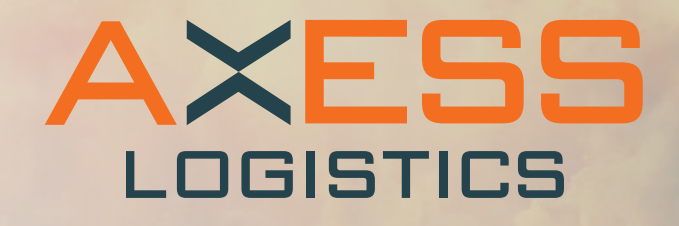

# Kundportal

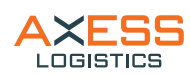

**www.axesslogistics.se** Klicka på Login > PDI för att komma till inloggningssidan.

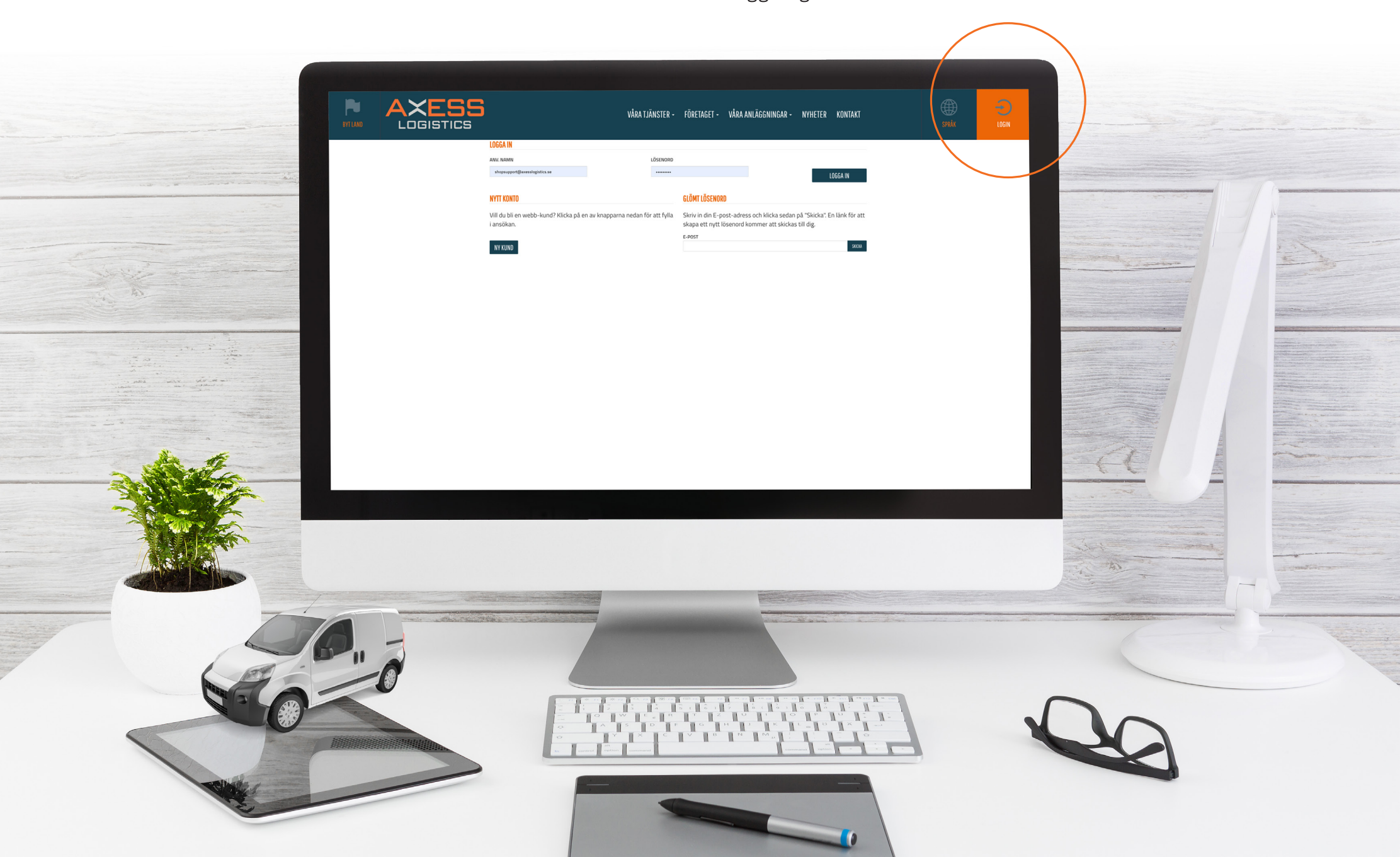

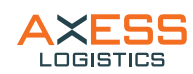

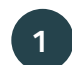

Här fyller ni i era inloggningsuppgifter.

Viktigt! Tänk på att inte få med mellanslag/blanksteg, **1 2** vilket gör att ni inte kan logga in.

Har ni inloggningsuppgifter men har glömt lösenordet, kan ni fylla i er e-postadress här, ni får då en länk där ni kan återställa lösenordet.

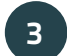

Om ni inte har några inloggningsuppgifter, så fyller ni i formuläret ni hittar under rubriken "nytt konto" så försöker vi svara er så snabbt vi kan.

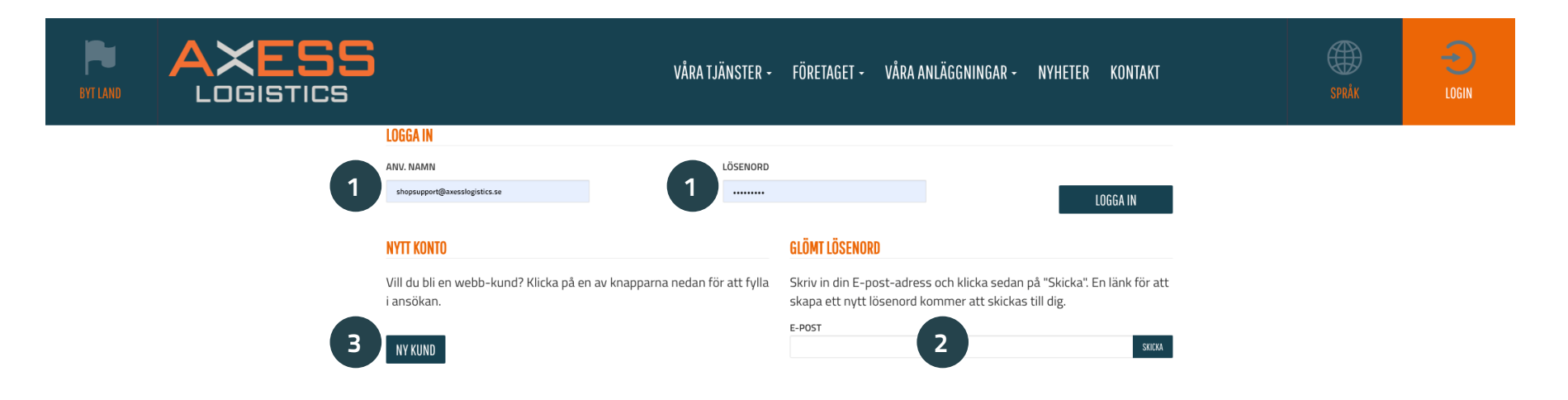

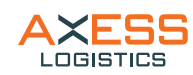

## **Välkommen som inloggad återförsäljare**

Här har ni tillgång till de märken som är registrerade på er. Vissa delar och sidor kan se annorlunda ut beroende på vilket märke ni har samt om ni har tillgång till webshop och/eller Track & Trace. Följ fordon i Track&Trace eller beställ tillbehör via webshopen.

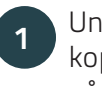

**2**

Under "Track & Trace" hittar ni er lista över fordon som är kopplade till kontot. Här finner ni uppgifter och status på era fordon.

Här ser ni vilket fordon ni har aktivt, som automatiskt blir den "aktiva varukorgen". Ni kan även byta aktivt fordon.

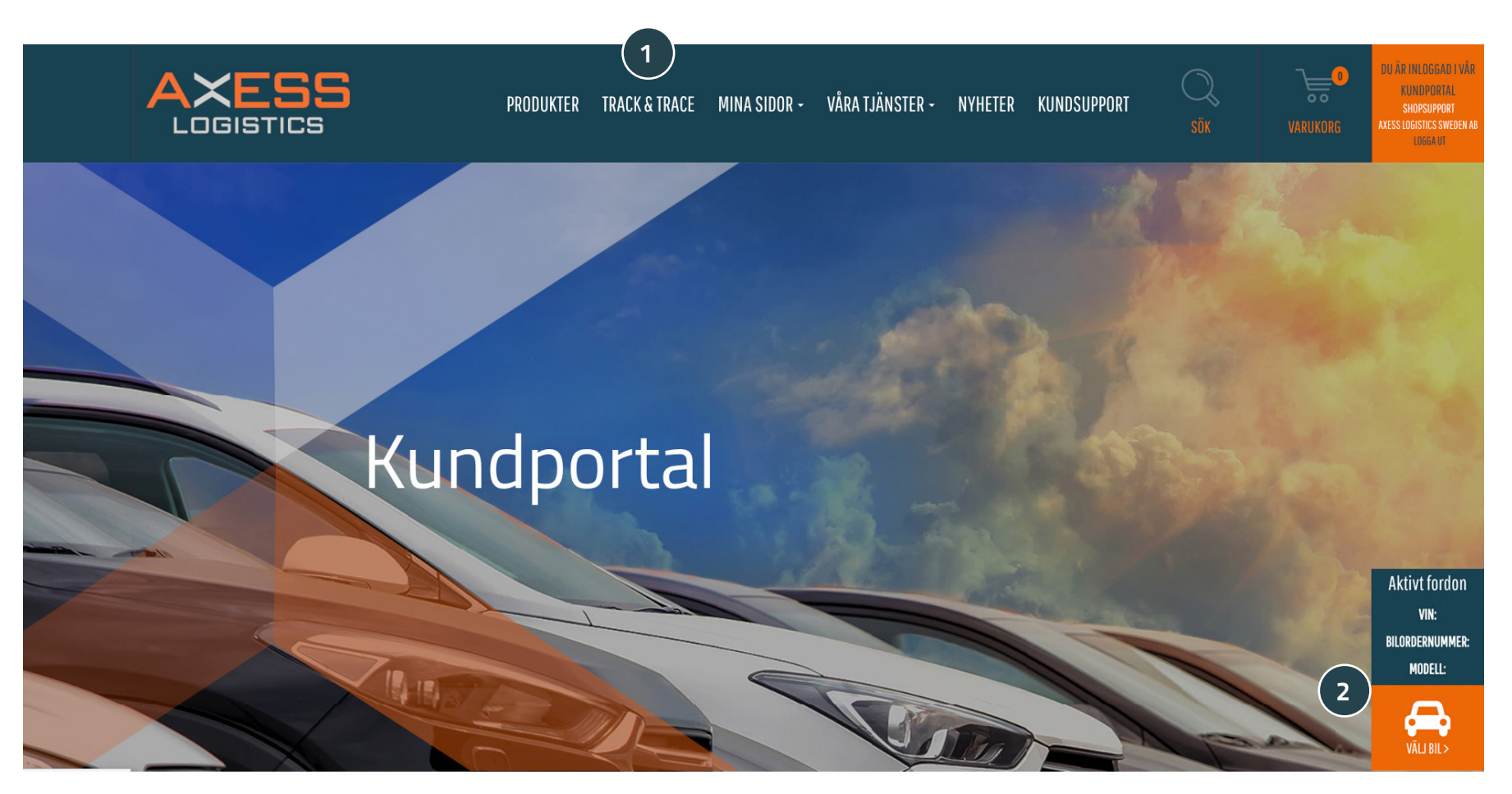

Välkommen till Axess Logistics Kundportal för återförsäljare

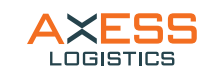

- De kunder som har tillgång till Track & Trace kan här söka efter specifika fordon samt sortera listan efter tycke. I sökresultat ser ni fordon som är avropade till de ÅFnr ni har kopplade till er inloggning. Tänk på att inte få med mellanslag/blanksteg, vilket gör att ni inte får träff. **1**
- Genom att bocka i rutan kan ni få fram även bilar som lämnat anläggningen. **2**
- Tryck på pilen i det blåa fältet för att kunna se mer information om fordonet. **3**

Klicka på bil-ikonen i det orangea fältet för att påbörja en tillbehörsbeställning.

Har man inte tillgång till Track & Trace eller vill lägga beställning på ett fordon som inte finns i Track & Trace kan man här ange ett fordon för att påbörja en tillbehörsbeställning. **5**

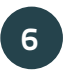

#### **Bilordernr**

BMW = Produktionsnr Dacia = Bilordernr Mini = Produktionsnr Iveco = Vannr Toyota = VOM nr Mercedes-Benz = Kommnr Nissan = NNEnr Renault = Bilordernr Subaru = Lagernr

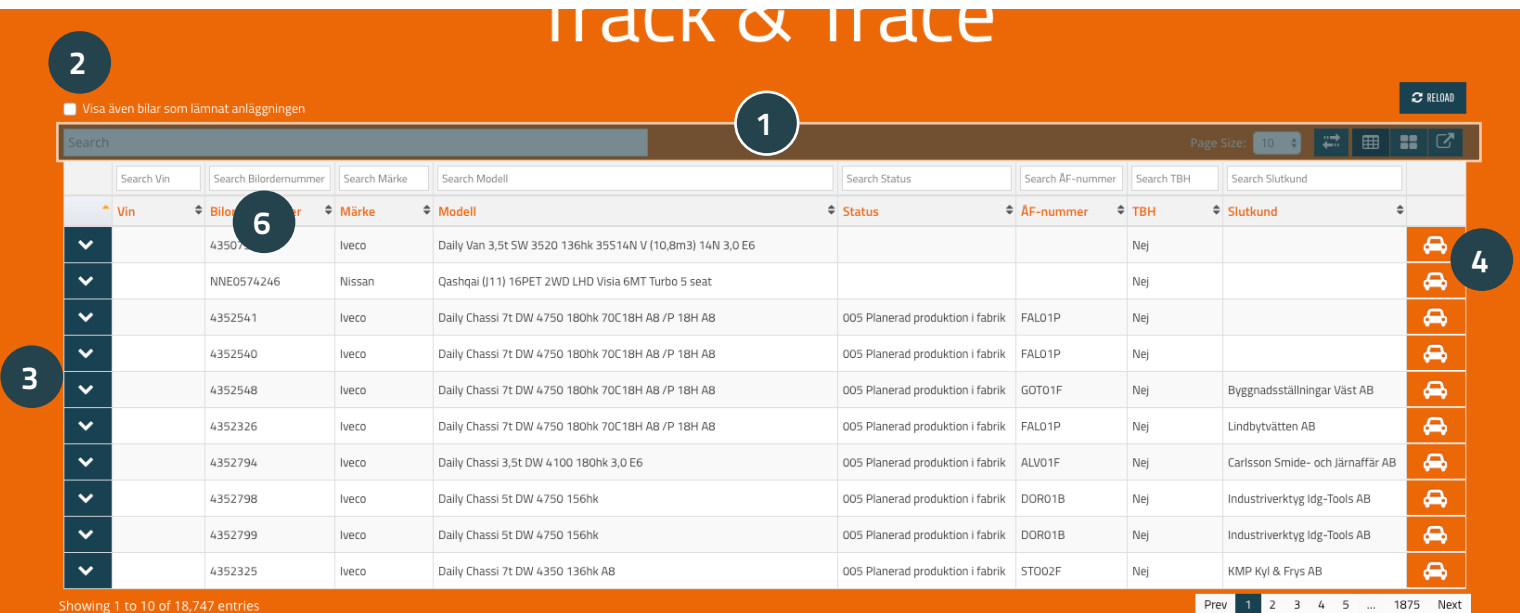

**4**

### Använd fälten nedan om du vill beställa på en bil som INTE finns med i Track & Trace.

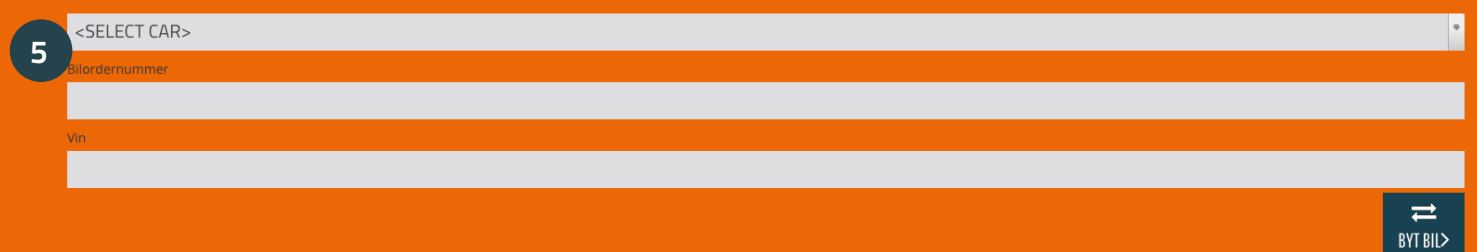

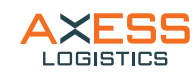

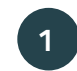

Under "produkter" hittar ni vårt utbud av tillbehör, kategoriserat efter bilmärke och modell. vänster för att hitta varumärket ni letar efter. **1 2**

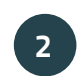

Ni kan använda er av logotyperna på sidan eller menyn till

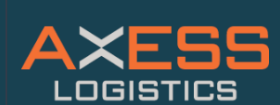

TRACK&TRACE MINA SIDOR - VÅRA TJÄNSTER - NYHETER KUNDSUPPORT **PRODUKTER** 

DU ÄR INI OGGAD I VÅR

KUNDPORTAL

SHOPSUPPORT

**LOGGAUT** 

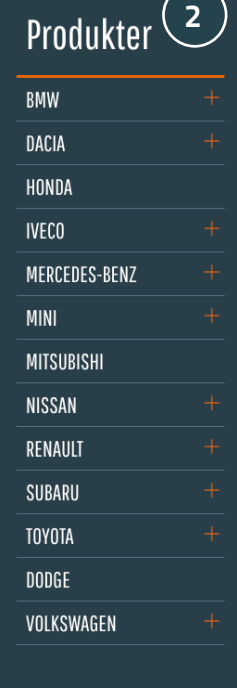

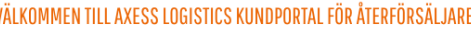

**1**

Genom vår portal kan du se vårt sortiment med priser, lägga order direkt och knyta tillval till en unik bil och på så sätt skapa en skräddarsydd lösning för slutkunden. Vi utrustar bilen så att du som återförsäljare kan få hem en bil som är komplett vid leverans och klar att levereras direkt till kund. Genom att använda Track&Trace kan du dessutom följa bilen och se när den beräknas vara klar för transport.

Alla uppdrag utförs i enlighet med NSAB 2015.

OBS! Samtliga priser i vår webshop gäller vid montering på bil och är exklusive moms. Frågor eller eventuella problem? Kontakta oss gärna: shopsupport@axesslogistics.se

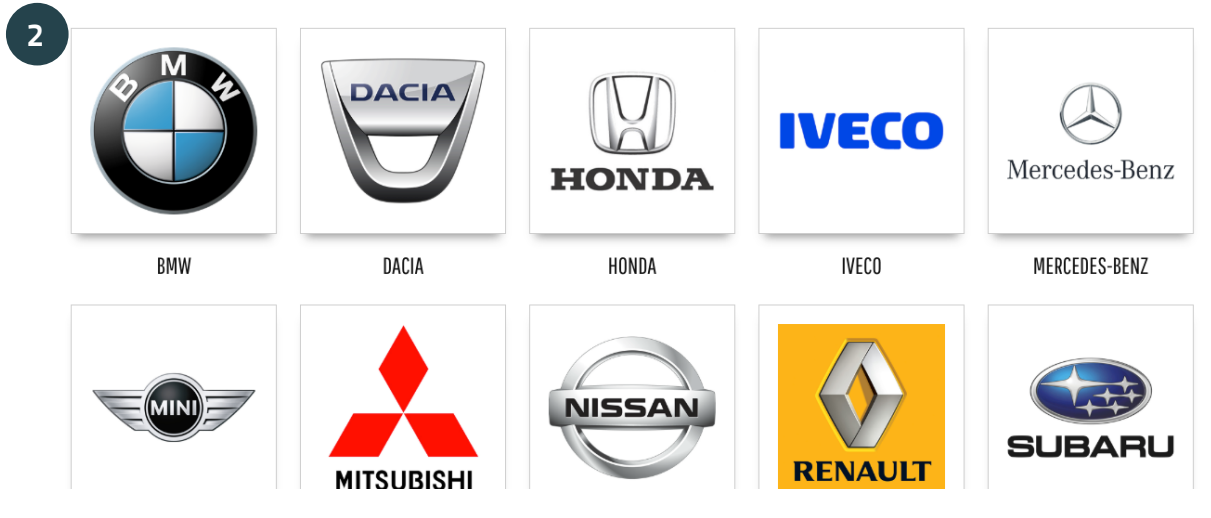

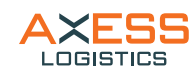

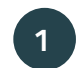

Efter ni klickat på ett varumärke får ni ytterligare val av modell. Precis som tidigare så kan ni använda er av menyn till vänster eller boxarna på sidan.

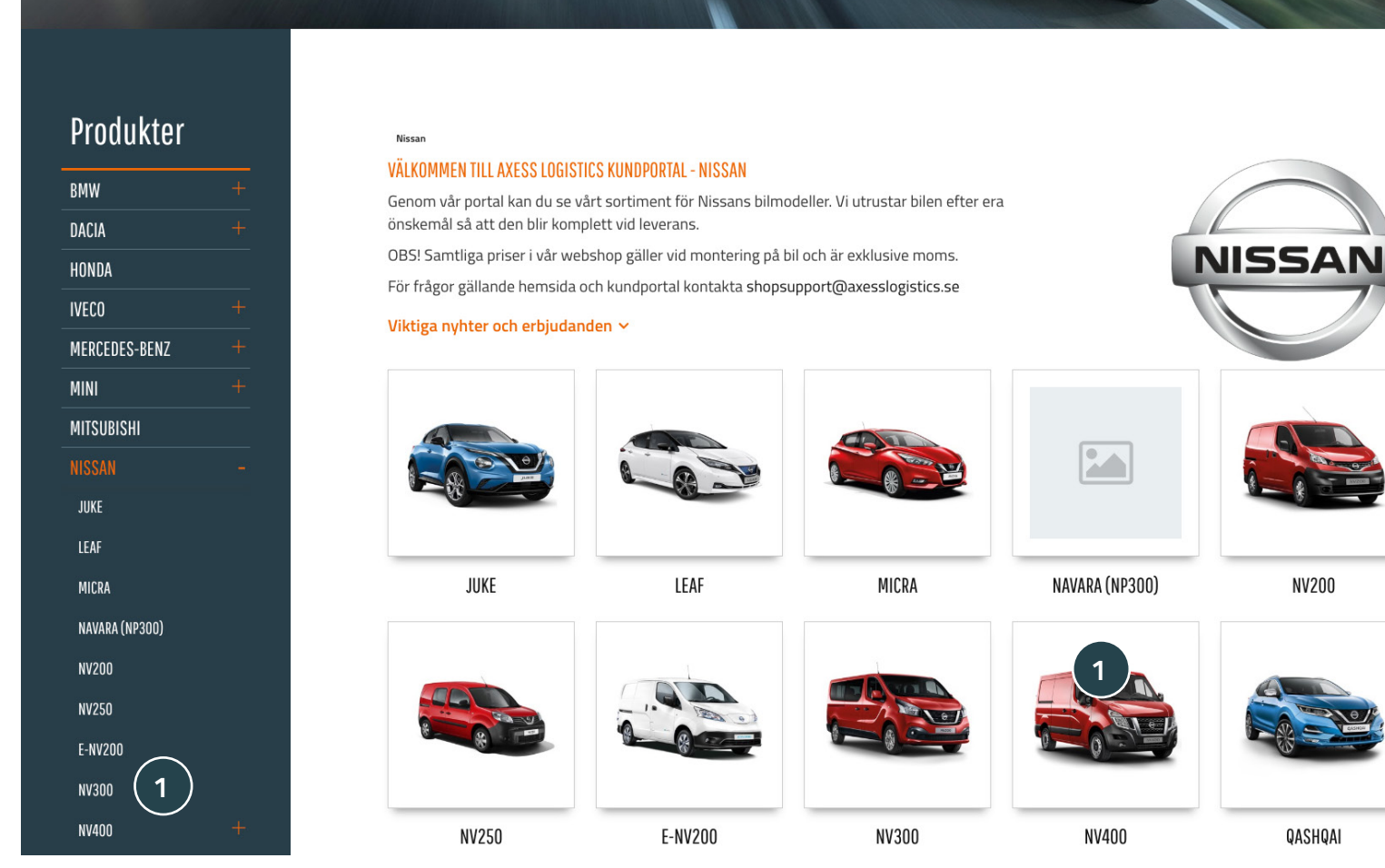

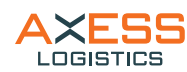

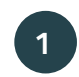

Efter ni valt modell kan ni välja en specifik modell (om det finns).

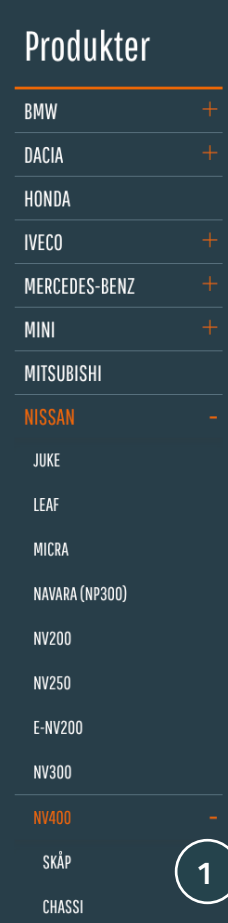

Nissan **NV400** 

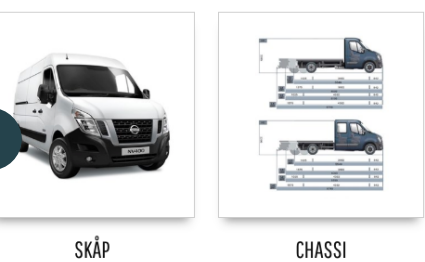

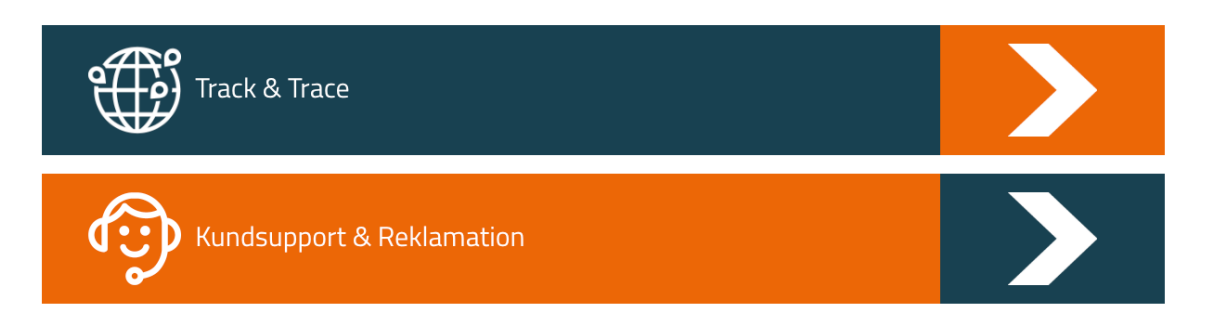

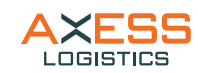

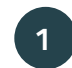

I flikarna hittar ni vårt utbud av tillbehör, uppdelat i kategorier.

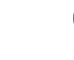

- **2**
- För att läsa mer information om produkten, klickar ni på produktnamnet.
- **3**

**4**

För att lägga produkten i varukorgen klickar ni på varukorgs-ikonen i det blå fältet.

Här hittar ni de paket ni själva har skapat. Läs mer om hur man gör för att skapa paket på nästa sida i manualen.

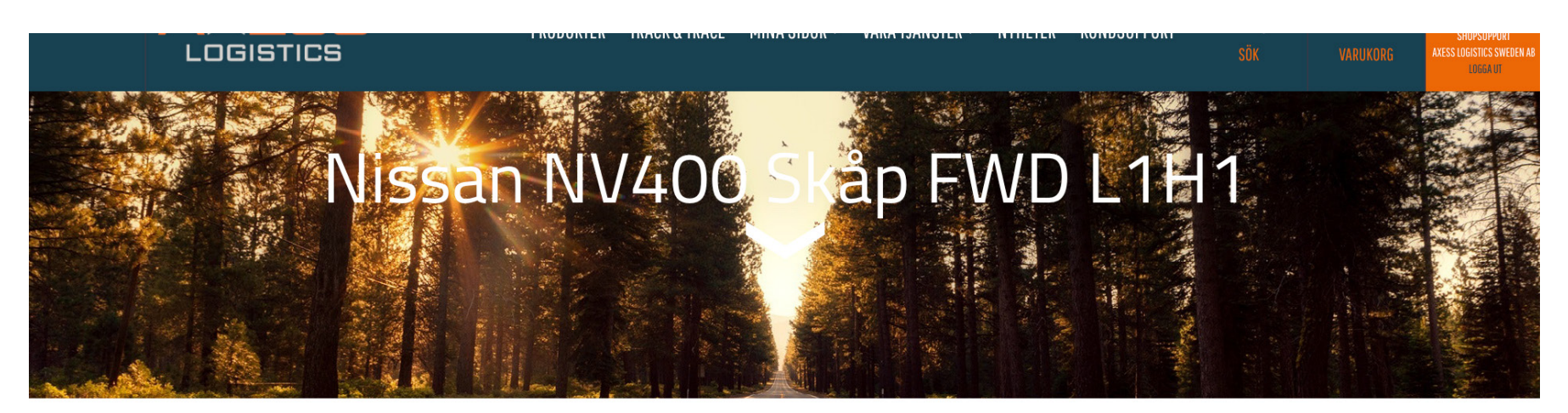

> Skåp > Nissan NV400 Skåp FWD L1H1 **NV400** 

OBS! Samtliga priser i vår webshop gäller vid montering på bil och är exklusive moms. Om montering ska ske på annan anläggning än där den normalt hanteras förbehåller vi oss rätten att ta ut en fraktkostnad för materialet.

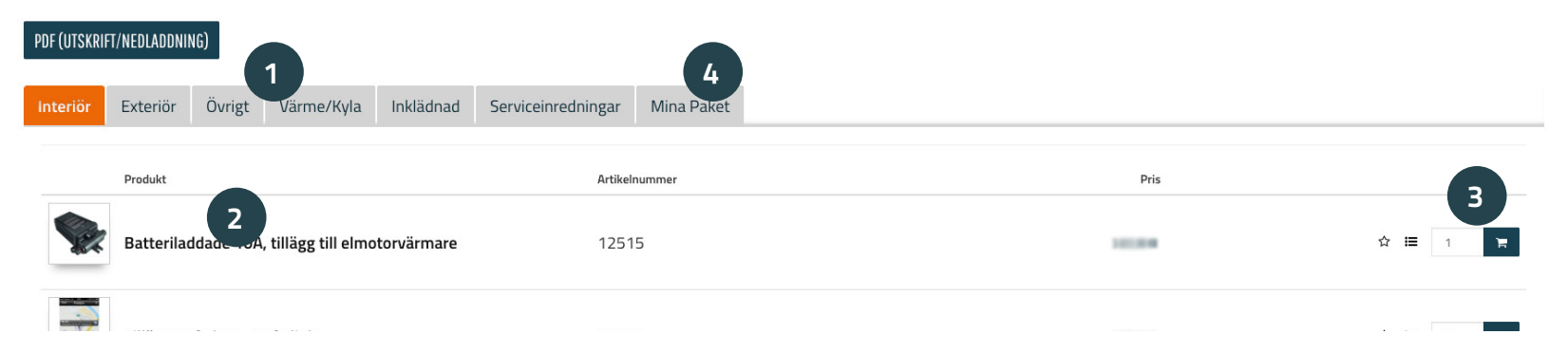

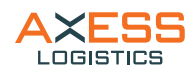

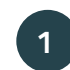

För att ta er vidare till varukorgen och slutföra er beställning klickar ni här.

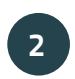

Här ser ni vilka produkter ni har lagt i varukorgen. Ni kan justera antal med hjälp av +/- och även ta bort produkten helt genom att trycka på krysset.

Klicka på "spara korg" för att spara produkterna i varukorgen som ett paket. De sparade paketen hittar ni sedan under "mina sidor" > "mina paket" och under fliken/kategorin Mina paket under aktuell modell.

Ni slutför er beställning genom att klicka på "utcheckning" och följer sen stegen. **4**

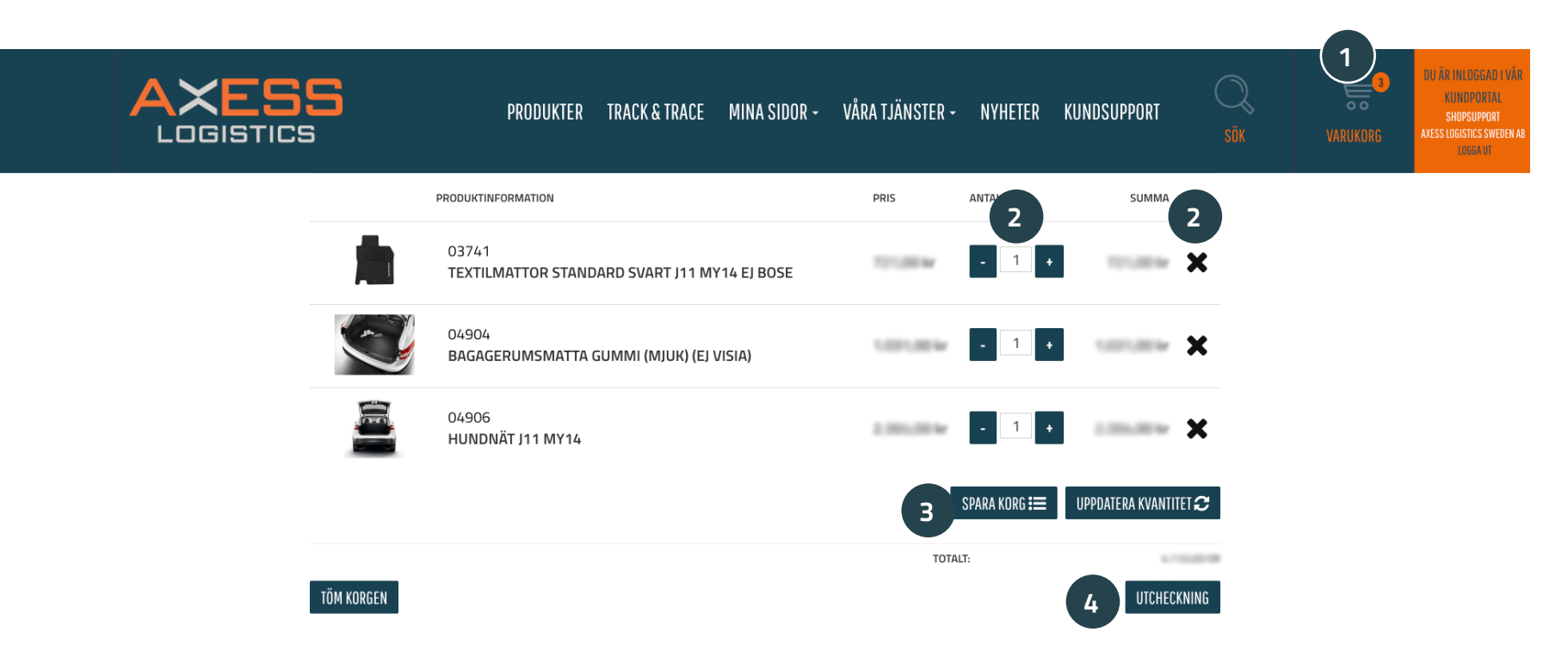

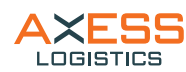

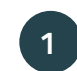

Efter ni klickat på "utcheckning" ser ni denna vy där man går vidare genom att klicka på "fortsätt till leverans".

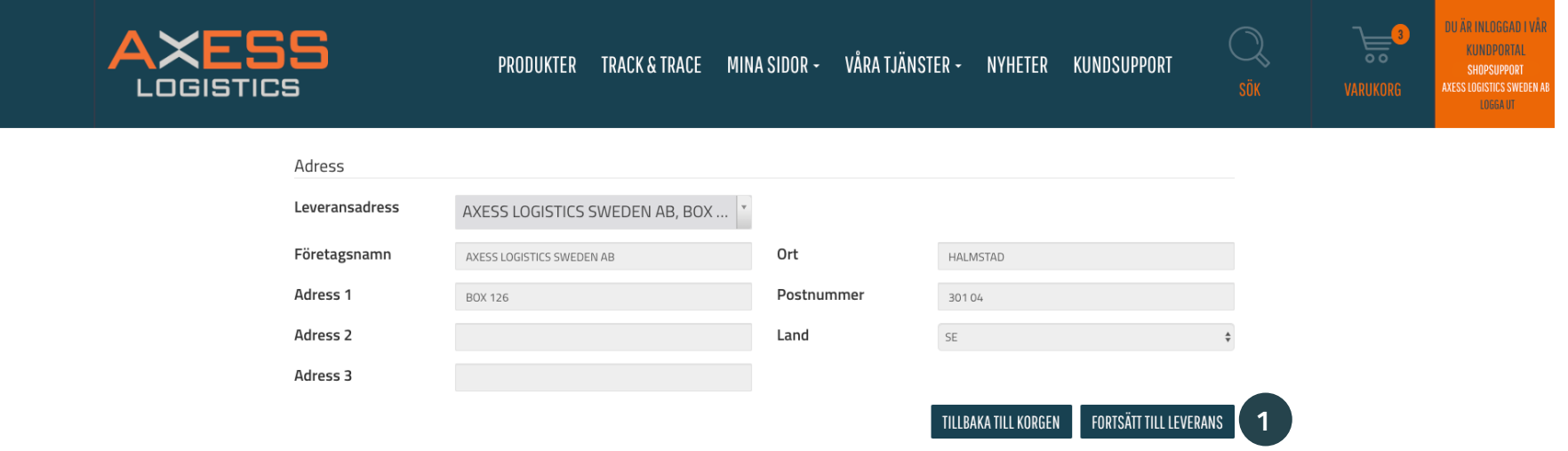

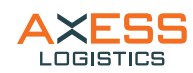

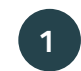

Innan man går vidare med en order kan ni välja att ha med en märkning/meddelande till oss eller på fakturan.

Här kan ni även fylla i er slutkund för er egen notering. Detta presenteras även i Track & Trace. **<sup>1</sup> <sup>2</sup>**

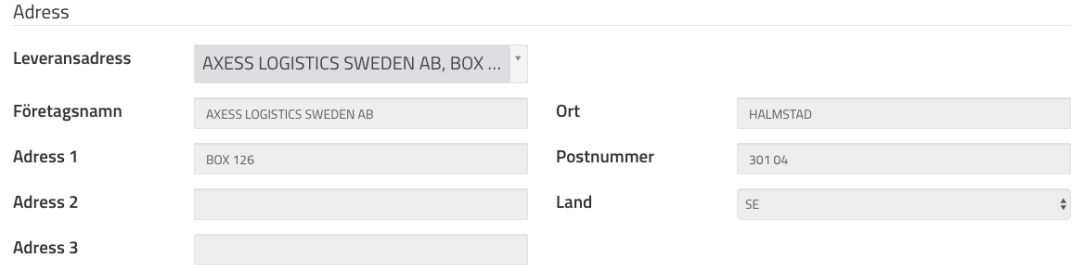

#### Referenser och leverans

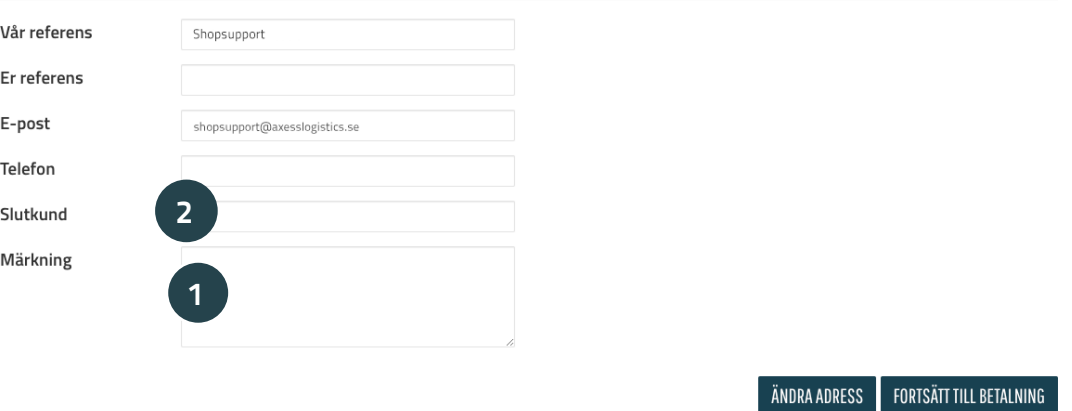

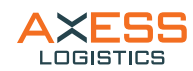

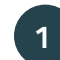

**Granska** er order innan ni skickar den.

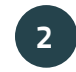

- Klicka här om ni vill att orderbekräftelsen ska skickas till ytterligare mottagare.
- **3**

Klicka på Bekräfta för att slutföra beställningen.

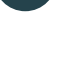

**4**

En orderbekräftelse skickas till beställarens e-postadress samt ev. ytterligare mottagare. Efter bekräftelsen kan endast ändringar göras via direktkontakt med kundsupport (kundsupport@ axesslogistics.com).

**3**

BEKRÄFTA

TILLBAKA

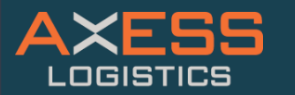

PRODUKTER TRACK&TRACE MINA SIDOR - VÅRA TJÄNSTER - NYHETER KUNDSUPPORT

DU ÄR INLOGGAD I VÅR 昌 KUNDPORTAL SHOPSUPPORT<br>Axess logistics sweden af LOGGA UT

#### ORDERSAMMANFATTNING

 $\sqrt{2}$ Y

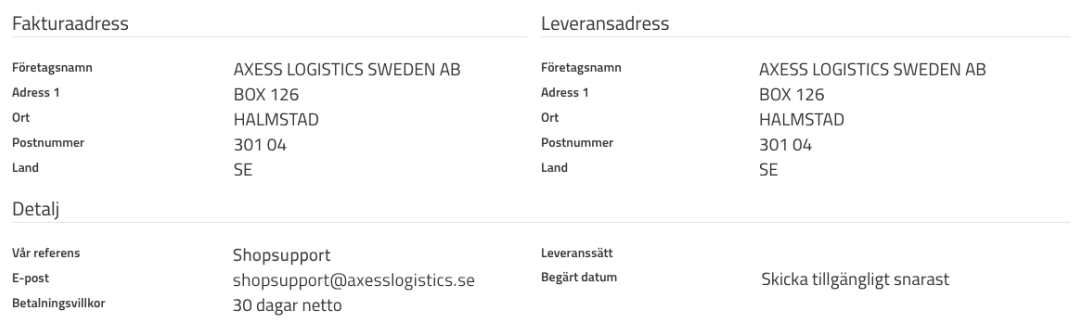

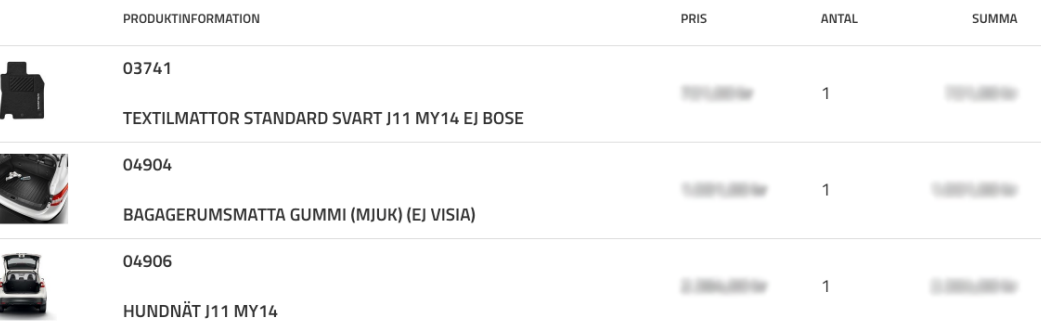

**2+ LÄGG TILL MOTTAGARE AV ORDERBEKRÄFTELSE** 

TOTALT:

**2**

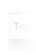

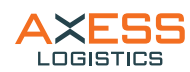

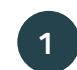

Mina sidor kommer ni åt genom att klicka på ert använ-Under mina sidor hittar ni konto- och kundinformation. **<sup>2</sup>** darnamn i den orangea rutan längst upp i högra hörnet eller under "mina sidor" i menyn.

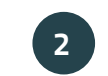

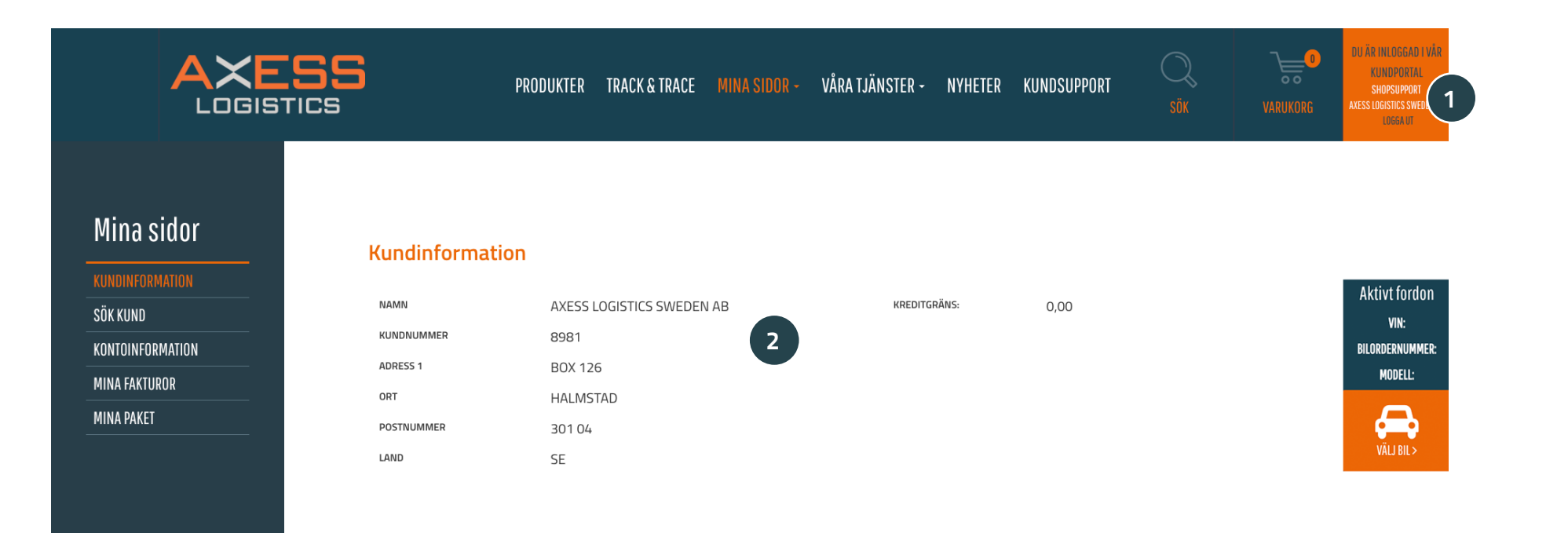

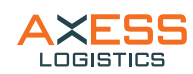

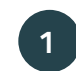

I de fall ni har flera kundnummer kopplade till kontot kan ni använda sökfunktionen. **1 2**

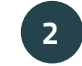

Ni kan antingen leta upp kunden manuellt i listorna eller så använder ni sökfunktionen för att snabbt hitta rätt.

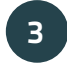

För att välja kund och lägga beställningar under denna klickar ni på "välj kund". Vald kund är aktiv tills nytt val görs.

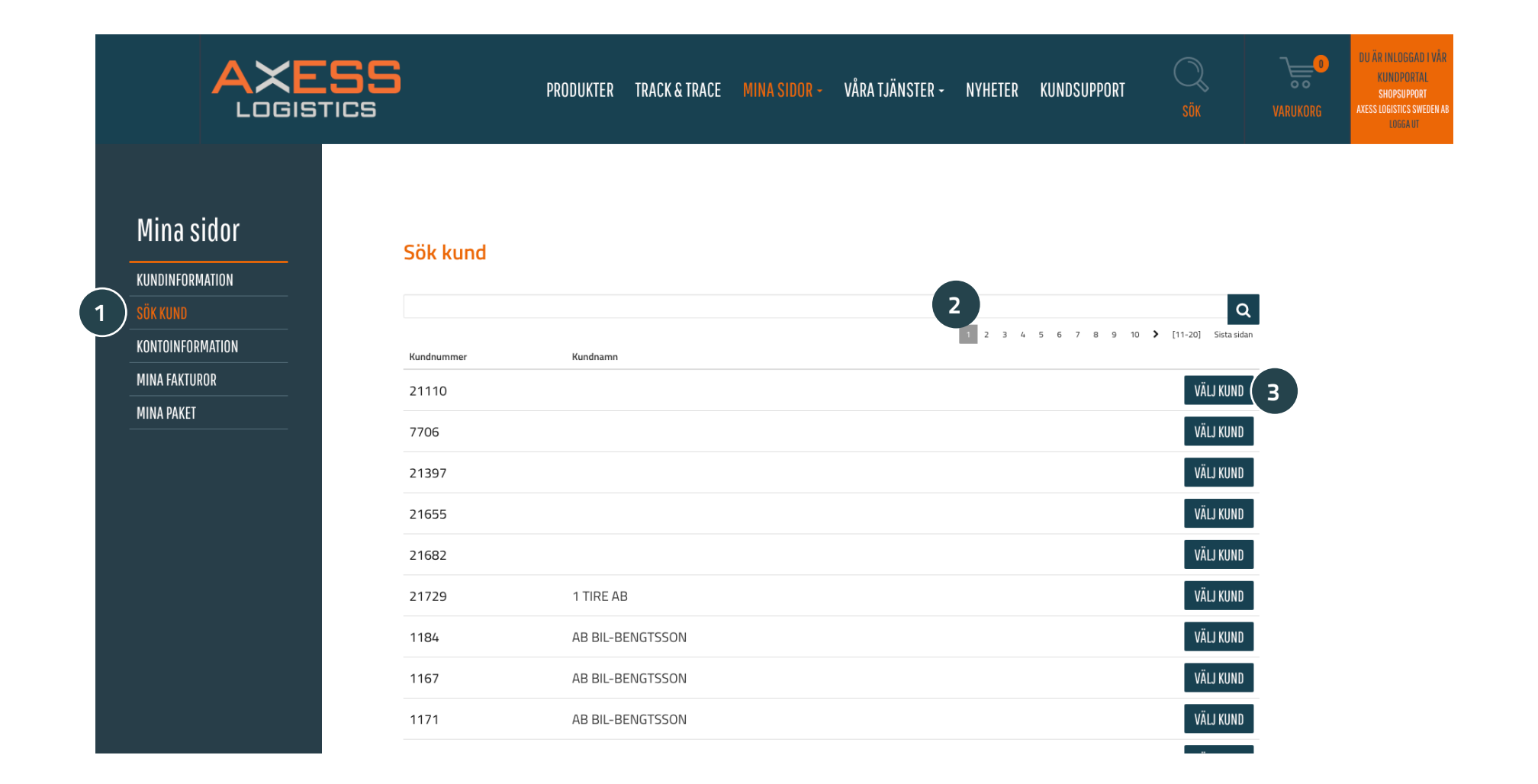

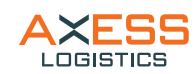

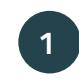

Här ser ni aktuell information och kan även här byta **1 2** lösenord och lägga till mobil- och telefonnummer.

I rutan Extramargin kan man ställa in sin egen "marginal" för priserna till slutkund.

Antingen visas ert ÅF-Netto eller så lägger ni enkelt på en procentsats på priserna om ni har slutkunden framför skärmen och vill visa. Ändringen sparas tills ny ändring görs. Observera att endast siffror ska anges i rutan.

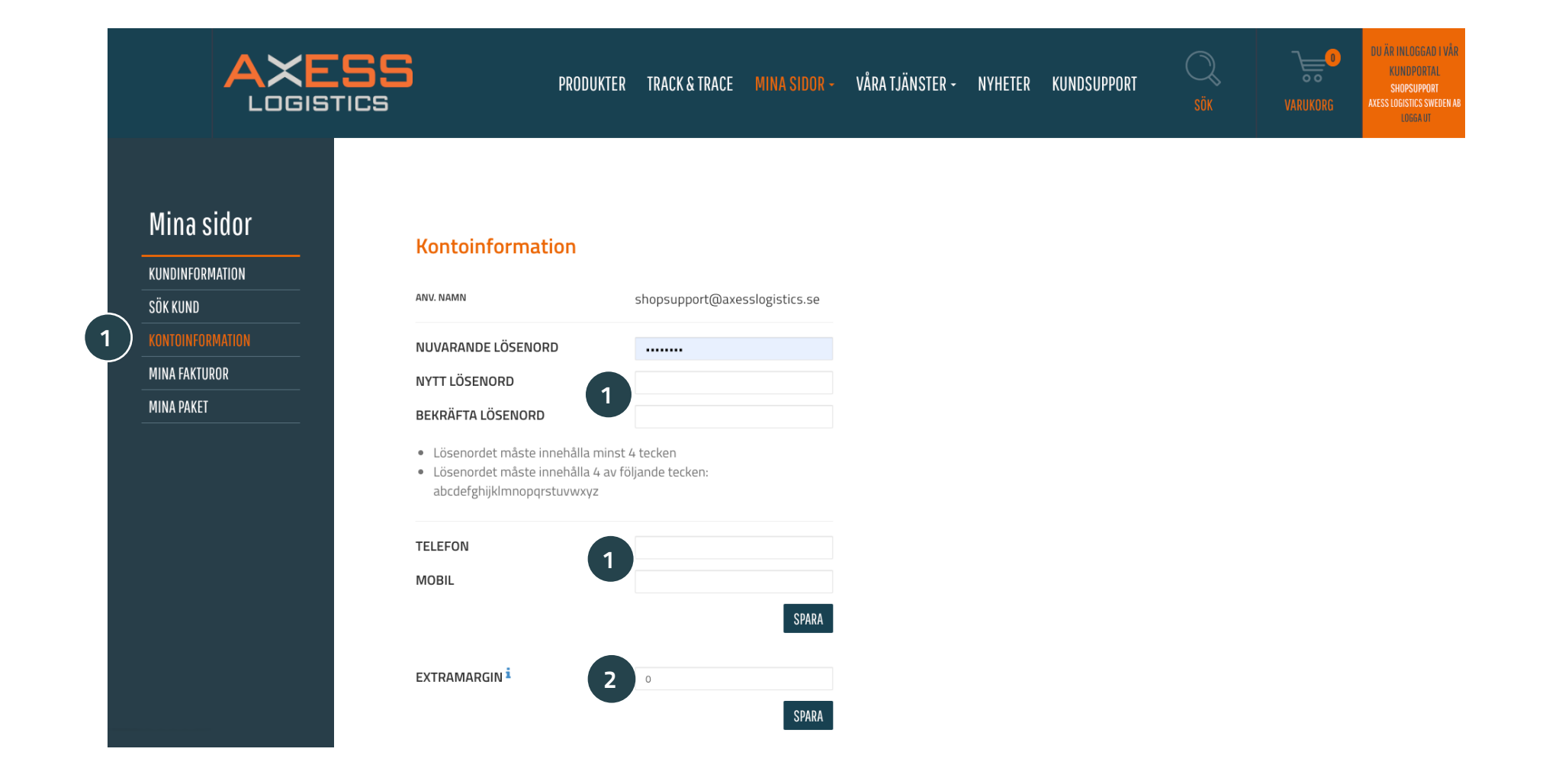

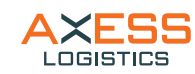

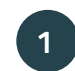

I de fall vi har möjlighet att presentera fakturor, kan ni hitta dem här. Välj att söka på fakutranummer, slutkund, om ni vill söka på vald kund eller inte. **1 2** förfallodatum osv.

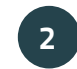

Ni kan då även söka på öppna eller avslutade fakturor och

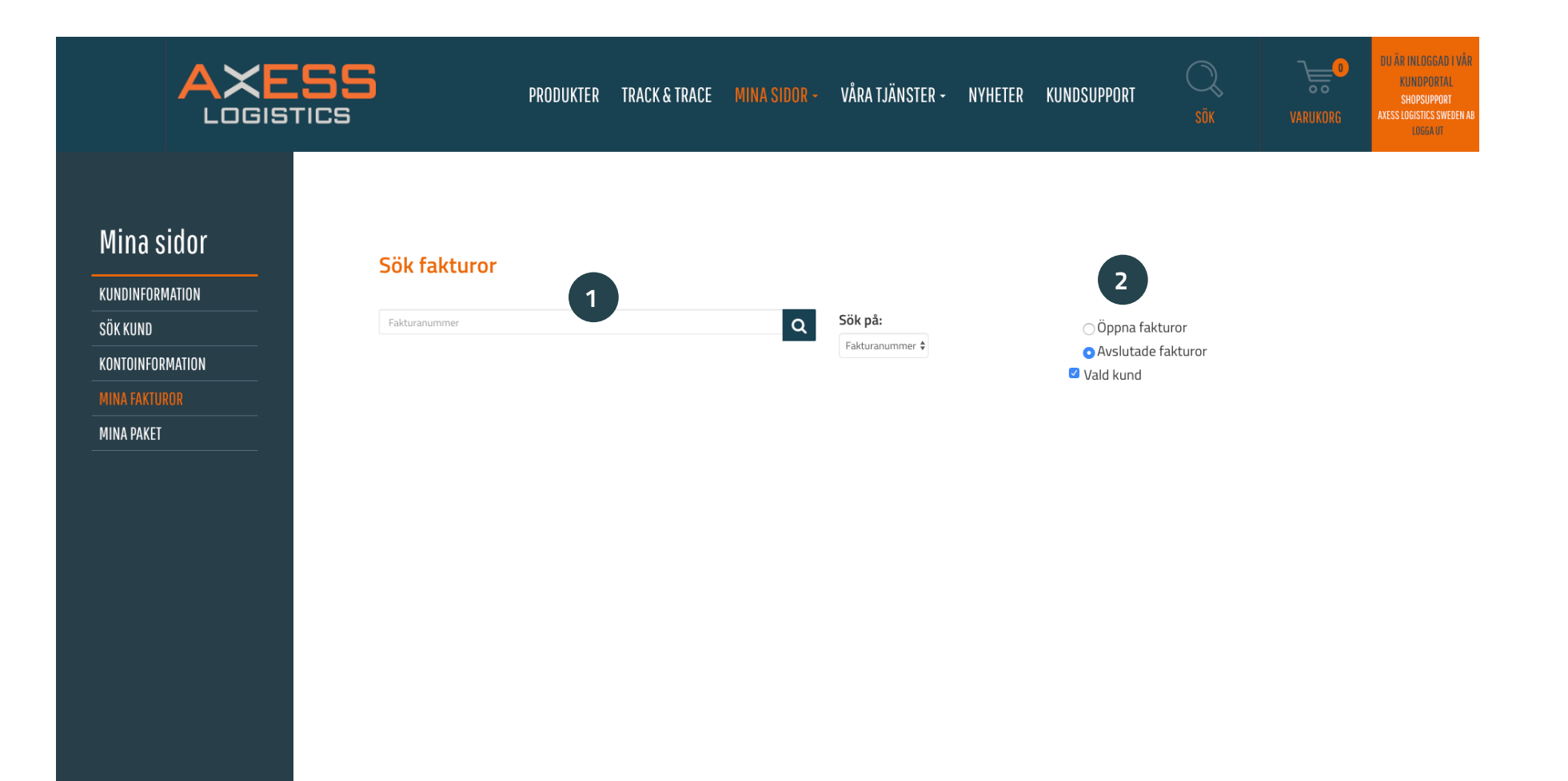

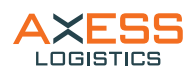

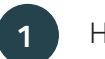

Här ser ni era sparade paket.

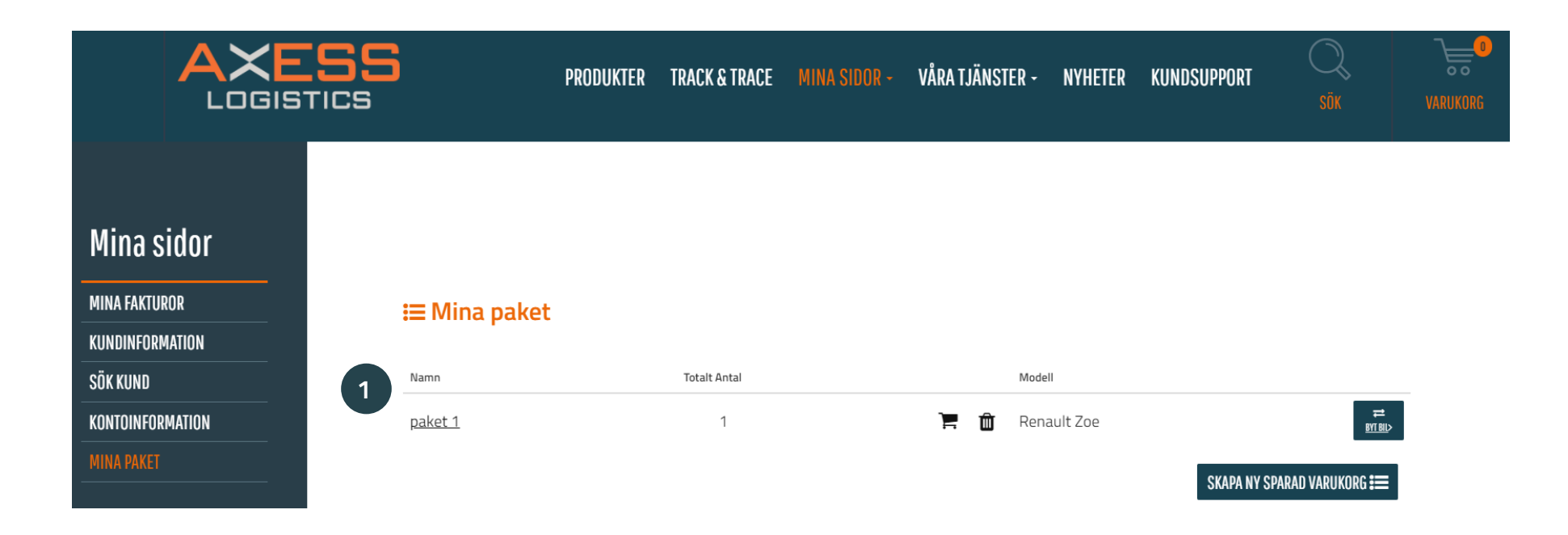

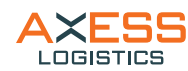

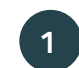

Under kundsupport kan ni få svar på frågor om sortimentet, göra reklamationer och ställa frågor om kundportalen.

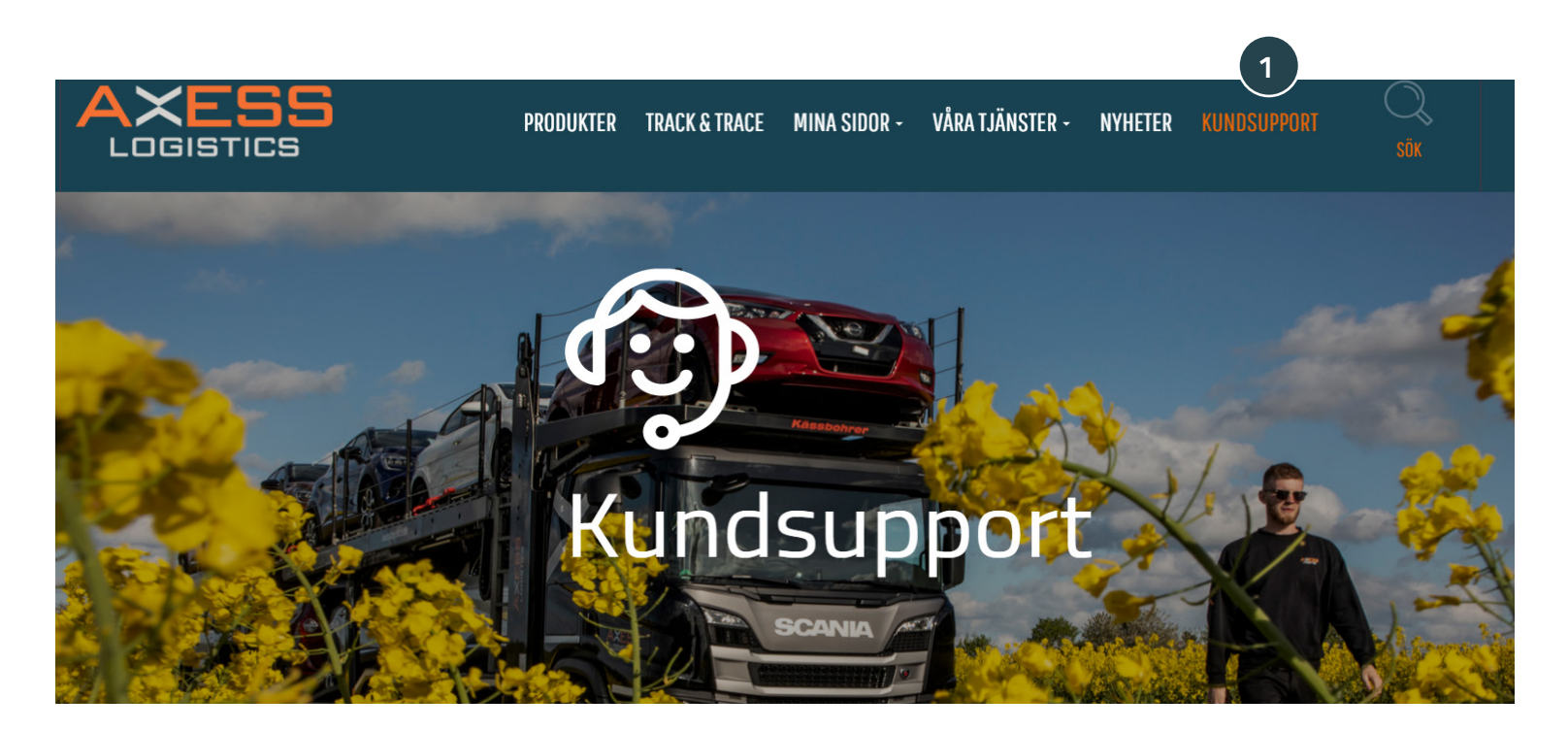

Har du frågor på vårt sortiment eller hittar du inte de tillval du söker - så kontakta gärna vår kundsupport eller våra regionsäljare så hjälper de gärna till. Välj ditt bilmärke nedan.

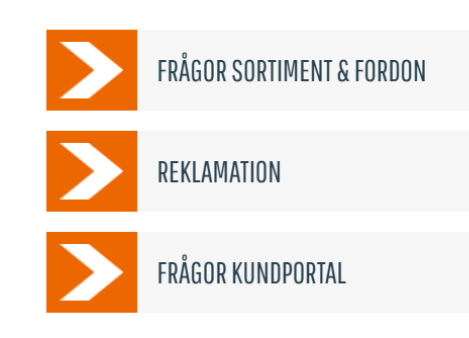

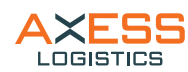

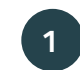

Under fliken "frågor sortiment" kan ni utifrån bilmärke få<br>hjälp av kundsupport eller regionsäljare.

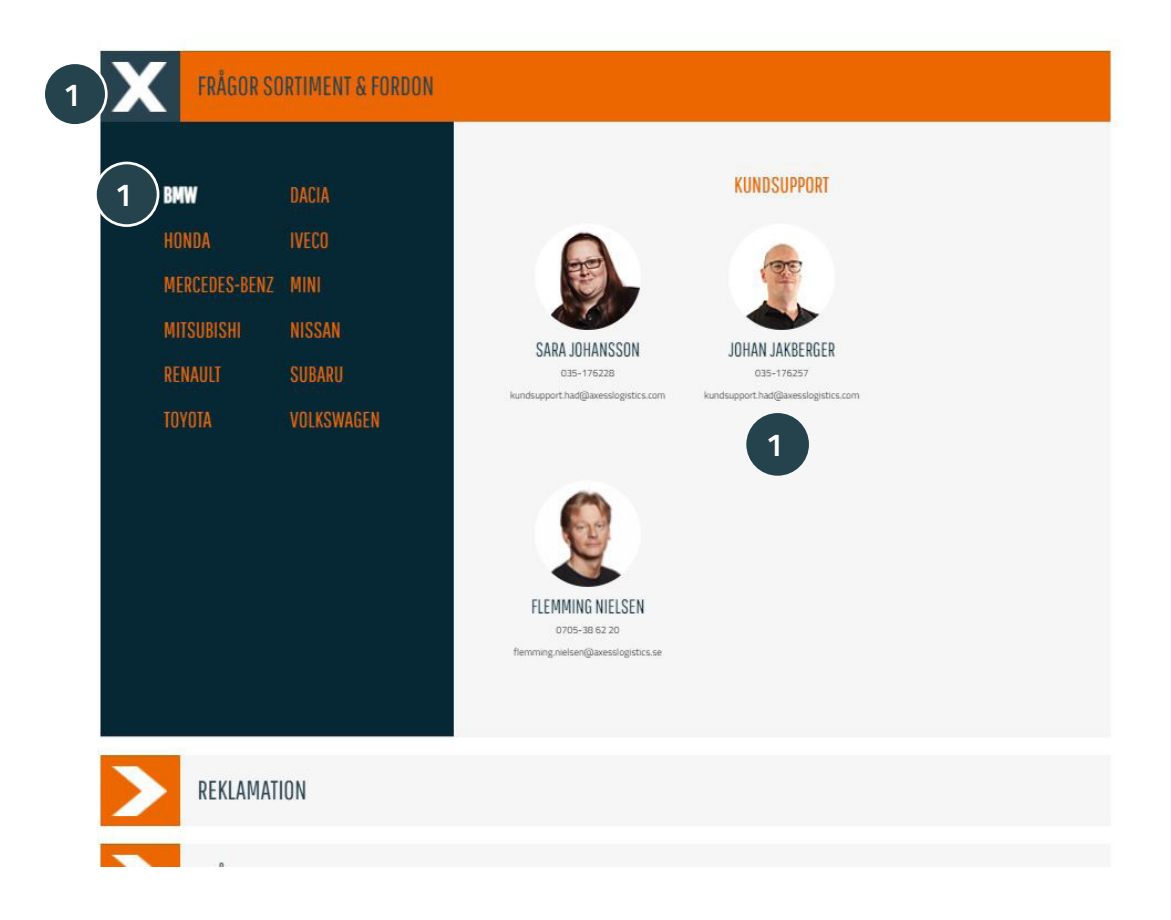

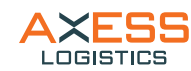

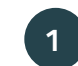

Under fliken reklamation väljer ni om ni vill reklamera ender filken reklamation val.<br>**1** PDI eller en transportskada.

> Har du frågor på vårt sortiment eller hittar du inte de tillval du söker - så kontakta gärna vår kundsupport eller våra regionsäljare så hjälper de gärna till. Välj ditt bilmärke nedan.

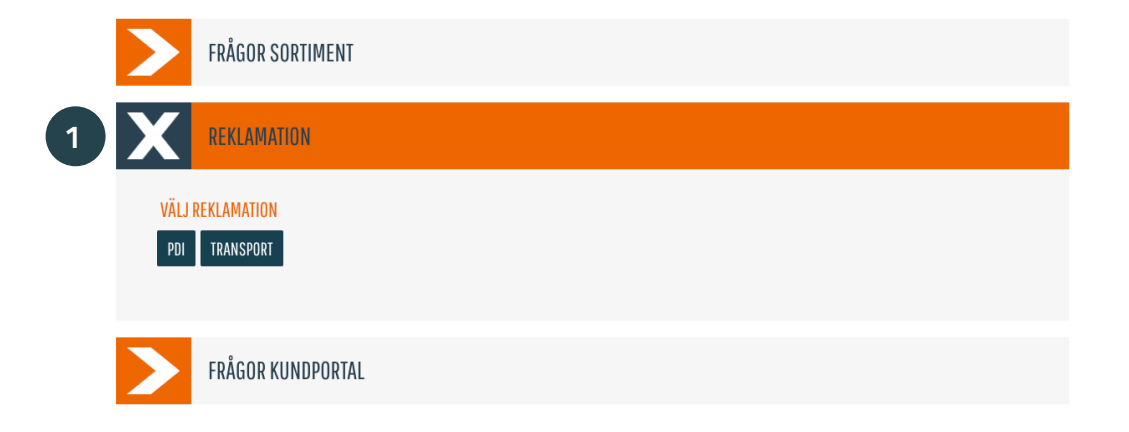

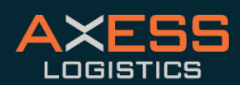

GÖTEBORG - HALMSTAD - MALMÖ - SÖDERTÄLJE - DRAMMEN - STAVANGER - FREDERICIA

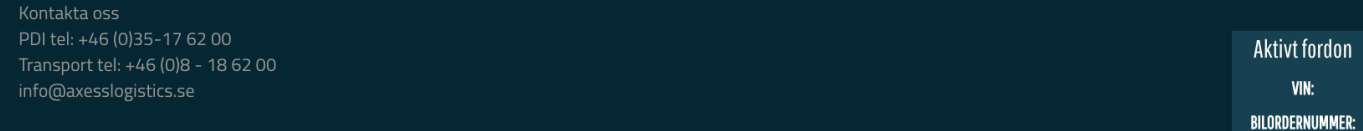

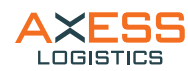

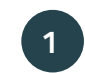

För att genomföra en reklamation under PDI fyll i<br>formuläret.

## **Reklamation PDI**

För reklamation transportskador klicka här

#### (OBS! Ei Transportskador)

Om ni har en reklamation vill vi hantera den på ett effektivt och korrekt sätt. Det är därför viktigt att vi får in de uppgifter som behövs för att kunna behandla ärendet. Vänligen fyll därför i nedanstående formulär vid reklamationsanspråk mot produkter och tjänster utförda av Axess Logistics. Formuläret skall användas vid Lex. monteringsfel, skador eller liknande som uppstått i vår hantering.  $\overline{\mathbf{1}}$ FÖRETAG KONTAKTPERSON TELEFON E-POST VIN (KOMPLETT) MÄRKE/MODELL DATUM OCH TID DÅ AVVIKELSEN UPPTÄCKTES MÄTARSTÄLLNING (KM) DD MM ÅÅÅÅ BESKRIVNING AV AVVIKELSEN

Högst 1000 tecken. Du använder nu: 0 tecken.

BIFOGA BILDER - FÖR ATT REKLAMATIONEN SKA KUNNA BEHANDLAS SNABBT OCH SMIDIGT BIFOGA OM MÖJLIGT BILDER.

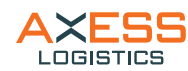

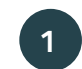

För att genomföra en reklamation under transportskador fyll i formuläret.

# Reklamation transportskador

För reklamation gällande annat än transportskador klicka här

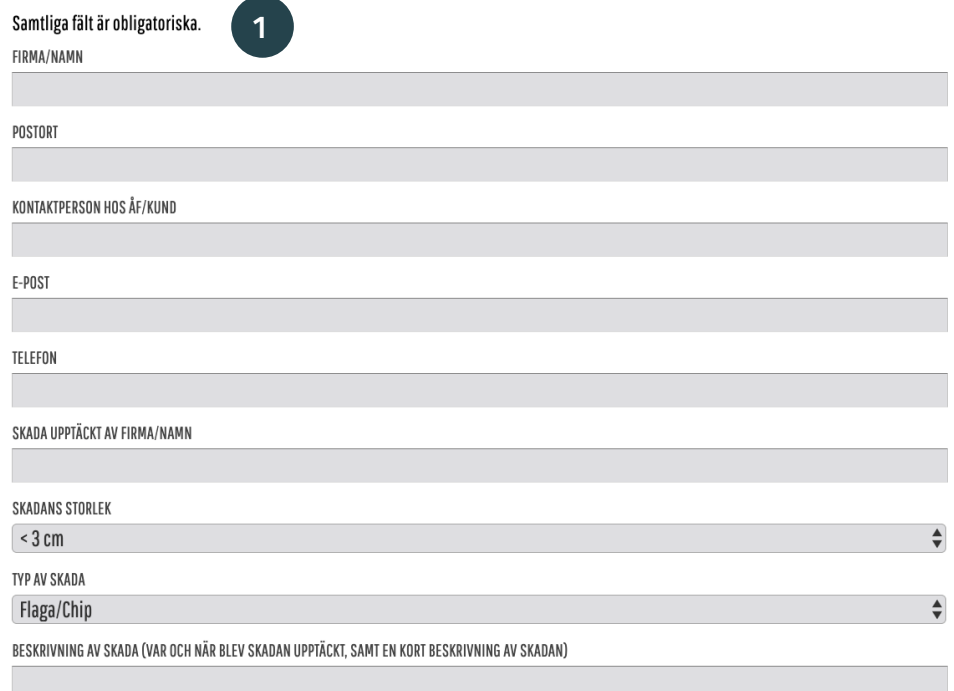

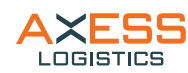

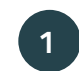

Har ni frågor eller problem med funktioner i kundporta-len fyll i formuläret under fliken "Frågor kundportal".

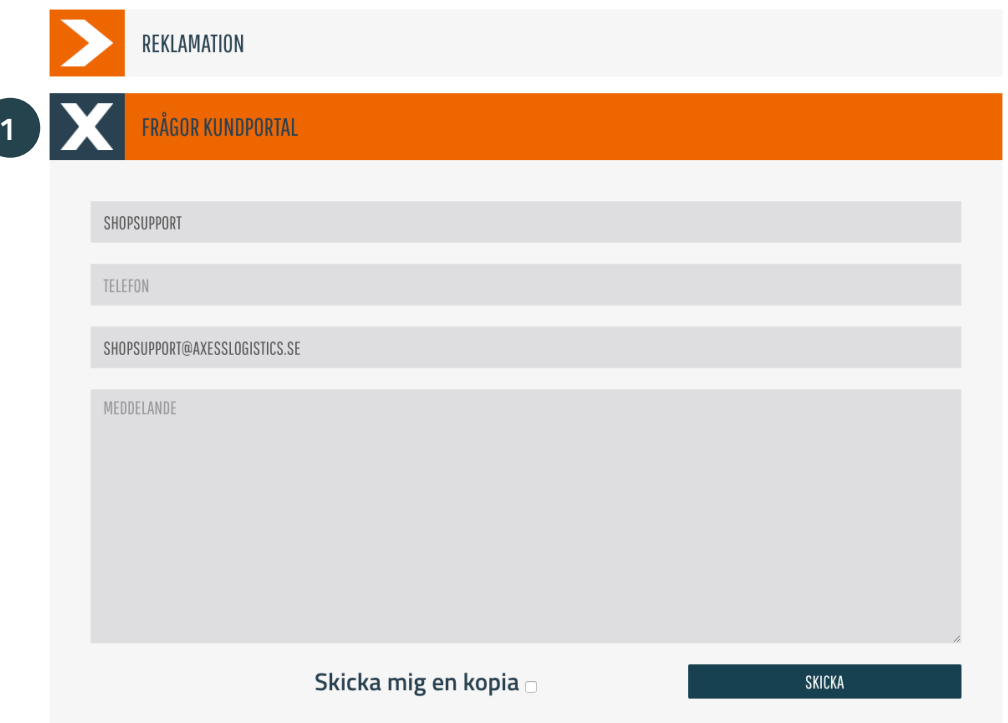

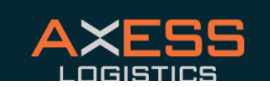

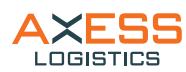

Om ni har några frågor, problem eller synpunkter på förbättringar så kan ni alltid kontakta oss på: **shopsupport@axesslogistics.com**. eller gå till kundsupport där ni hittar uppgifter för respektive bilmärkes kundsupport eller våra säljare.

PRODUKTER

TRACKSTRACE MINA SIDOR

Kundsupport

FRAGOR SORTIMENT REKLAMATION

FRAGOR KUNDPORTAL

ARTICLE MADRIE CORPORATION SURVEYED SURVEYED - FREDERICAL